# **Exporting to RefWorks from an EBSCO database (Humanities)**

The EBSCO service hosts a number of key bibliographic databases covering journal articles, book reviews, collections of essays and conference proceedings in the Humanities, including:

- America: History & Life
- Art Full Text (including Art Abstracts)
- ATLA with ATLASerials
- Historical Abstracts
- New Testament Abstracts
- Old Testament Abstracts
- Philosopher's Index
- RILM Abstracts of Music Literature
- MLA International Bibliography

### **Accessing and searching EBSCO databases**

1. Go to SOLO [\(http://solo.bodleian.ox.ac.uk\)](http://solo.bodleian.ox.ac.uk/) or Databases A-Z [\(https://libguides.bodleian.ox.ac.uk/az.php\)](https://libguides.bodleian.ox.ac.uk/az.php) and find the EBSCO database that you want to use by searching for the database title (e.g. Historical Abstracts, ATLA, Philosophers Index, etc.)

2. Once connected to your chosen database, run a search e.g. author, title, subject.

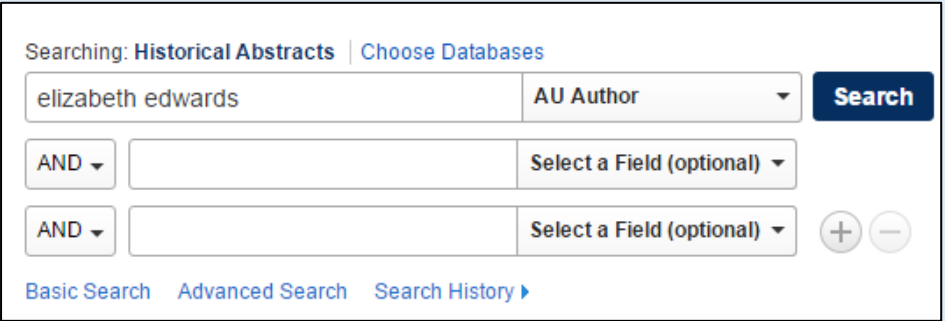

## **Exporting references to RefWorks**

To export references from EBSCO databases to RefWorks you can either use the 'Save to RefWorks' plugin (see separate exercise sheet) or you can use the EBSCO Export.

## **Using EBSCO export to export multiple items to RefWorks**

#### **simultaneously**

1. Click the folder icon against each item you want to add to your folder:

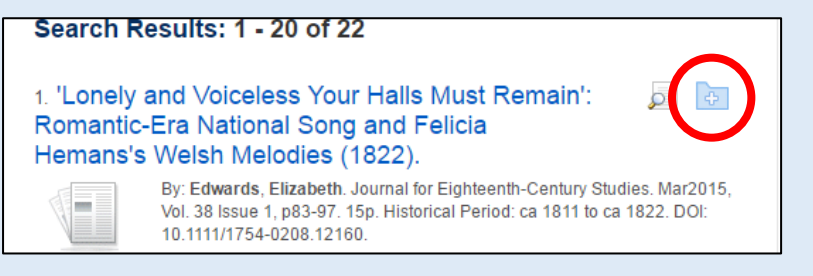

2. Then go to the folder by clicking the icon on the top right of the

page:

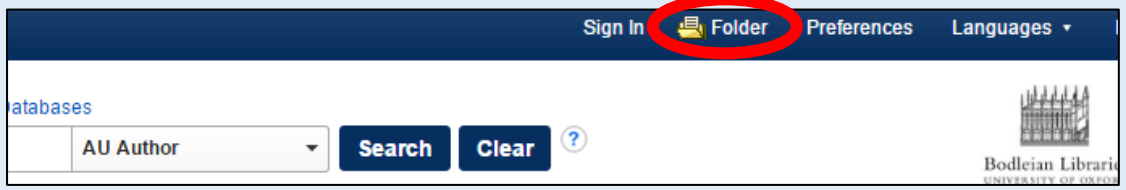

3. In your folder, select all the items you want to export by clicking the tick boxes (or clicking 'Select all' if you want to export everything).

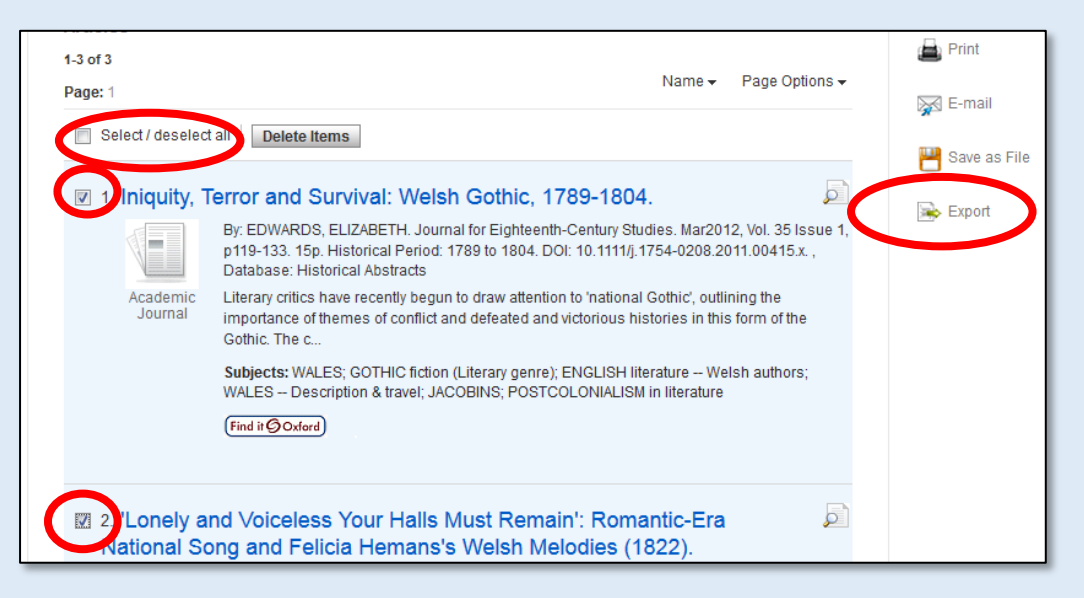

- 4. Then click 'Export' (on the right hand side of the page).
- 5. On the next screen, you will have options for saving in a variety of formats. Click the button for 'Direct Export to RefWorks', then click 'Save'.
- 6. You may be given the option to save to RefWorks or Legacy RefWorks. Choose 'Yes, export to the newest version of Refworks'. Do not export to Legacy RefWorks.
- 7. Your references will then be saved to RefWorks click 'OK' to view them.
- 8. Make sure to check them for accuracy once they are imported!

#### **Using EBSCO export to export a single reference**

- 1. Click on one of the titles in your results list to go into the full reference.
- 2. Click 'Export' on the right and then follow steps 5 to 8 for exporting as above.

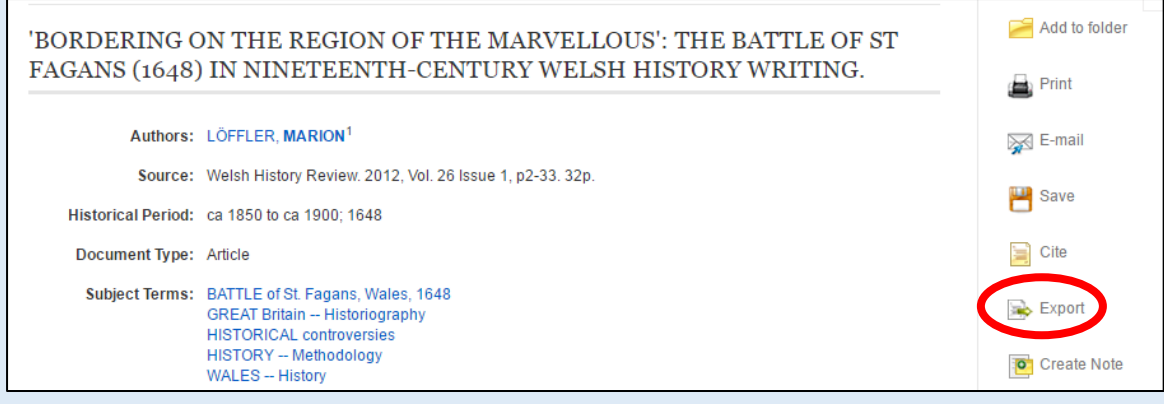